# QUICK START Netool.io Pro

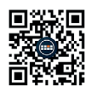

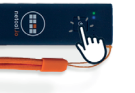

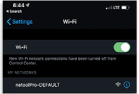

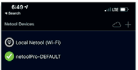

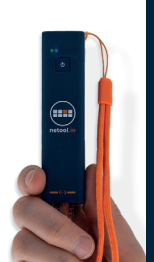

- **1.** Navigate to https://netool.io/app (or scan the QR code) to download the Netool.io Pro app.
- **2.** Turn on your Netool by holding down the power button for five seconds. Once the blue light is solid your Netool is ready.
- **3.** Go to your phone's settings and connect the Netool Pro's WiFi access point. By default your Netool will have a WiFi SSID of ..NetoolPro-XXXX".
- **4.** Start the Netool.io Pro app. Tap on the devices menu icon. Click on your Netool's name to connect.
- **5.** Plug your netool.io Pro into an Ethernet port and happy network engineering!

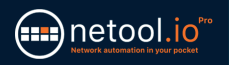

## Securing your Netool.io Pro

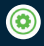

**1.** Once connected to your netool.io Pro, navigate to the settings menu.

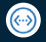

**2.** Open the Ethernet port menu.

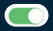

**3.** Turn off management over LAN toggle, than tap on apply to save the changes.

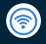

**4.** Go back tot he settings menu then open WiFi menu.

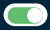

**5.** Enable WPA2 encryption and enter a WPA2 Key into the input field, then tap on apply to save the changes.

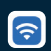

**6.** Now reconnect to your netool.io Pro's WiFi and use the WPA2 key you entered in step 5.

**RECYCLE** Do not place equipment and its accessories in the trash. Items must be properly disposed of in accordance with local regulations.

**WARRANTY** NetPeppers GmbH guarantees for a period of 12 months from date of purchase that the product, if used properly in accordance with the operating instructions is free of material and processing errors.

#### **CUSTOMER SERVICE**

NetPeppers GmbH Perchastr. 8e, 82319 Starnberg Germany Phone: +49-89-219097300 mail@netpeppers.com www.netnenners.com

## KURZANLEITUNG Netool.io Pro

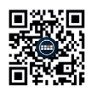

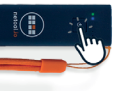

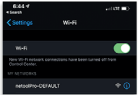

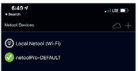

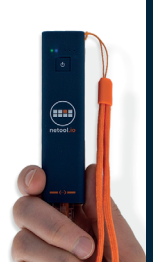

- **1.** Gehen Sie zu https://netool.io/app (oder scannen Sie den QR-Code), um die Netool.io Pro-App herunterzuladen.
- **2.** Schalten Sie Ihr Netool ein, indem Sie den EIN-Schalter fünf Sekunden lang gedrückt halten. Sobald das blaue Licht durchgehend leuchtet, ist Ihr Netool bereit.
- **3.** Gehen Sie zu den Einstellungen Ihres Smartphones und verbinden Sie den WiFi-Access Point des Netool Pro. Standardmäßig verfügt Ihr Netool über eine WLAN-SSID von "NetoolPro-XXXX".
- **4.** Starten Sie die Netool.io Pro-App. Tippen Sie auf das Gerätemenü-Symbol. Klicken Sie auf den Namen Ihres Netools, um eine Verbindung herzustellen.
- **5.** Schließen Sie Ihr netool.io Pro an einen Ethernet-Port an und freuen Sie sich über die Netzwerktechnik!

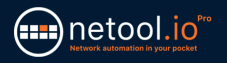

## Sichern Sie Ihre Netool.io Pro

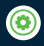

**1.** Navigieren Sie nach dem Herstellen einer Verbindung zu netool.io Pro zum Einstellungsmenü.

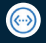

**2.** Öffnen Sie das Ethernet-Port-Menü.

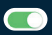

**3.** Deaktivieren Sie die Verwaltung über LAN, und tippen Sie anschließend auf Anwenden, um die Änderungen zu speichern.

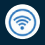

- **4.** Gehen Sie zurück zum Einstellungsmenü und öffnen Sie das WiFi-Menü.
- **5.** Aktivieren Sie die WPA2-Verschlüsselung und geben Sie einen WPA2-Schlüssel in das Eingabefeld ein. Tippen Sie anschließend auf Übernehmen, um die Änderungen zu speichern.

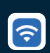

**6.** Stellen Sie nun erneut eine Verbindung zum WLAN Ihres netool.io Pro her und verwenden Sie den in Schritt 5 eingegebenen WPA2-Schlüssel.

**ENTSORGUNG** Entsorgen Sie das Gerät und sein Zubehör nicht über den Hausmüll. Gerät und Zubehör müssen den lokalen Vorschriften entsprechend entsorgt werden. Weitere Informationen unter www.stiftung-ear.de oder www.bmlfuw.gv.at.

**GARANTIE** NetPeppers GmbH garantiert für einen Zeitraum von 12 Monaten ab Verkaufsdatum, dass das Produkt bei sachgemäßem Gebrauch in Übereinstimmung mit den Betriebsvorschriften frei von Material- und Verarbeitungsfehlern ist.

### **KUNDENSERVICE**

NetPeppers GmbH Perchastr. 8e, 82319 Starnberg Deutschland Phone: +49-89-219097300 mail@netpeppers.com www.netnenners.com